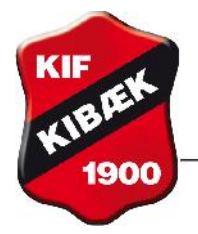

Vejledning gældende fra maj 2013.

# **Hvis du har glemt din adgangskode:**

Gå på www.conventus.dk, hvor du kommer til et billede, som ser sådan ud i øverste højre hjørne:

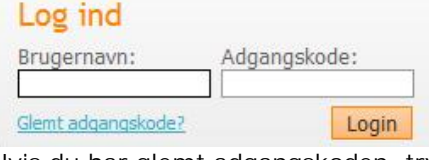

Hvis du har glemt adgangskoden, trykker du på 'Glemt adgangskode' og får vist dette billede:

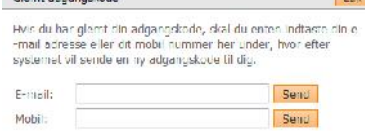

Du skriver e-mail eller mobil, som du er tilmeldt på. Du vil i løbet af kort tid modtage en mail/SMS med en ny adgangskode.

# **I Conventus har du mulighed for at se oplysninger om dit/dine hold.**

#### **Du skal i alle tilfælde først på systemet på denne måde:**

Gå på www.conventus.dk

Du skriver din Conventusbruger og din adgangskode Du får nu et billede frem, hvor du kan benytte menupunkterne til venstre

#### **Du ønsker at se, hvem der er tilmeldt et hold:**

Du vælger menupunktet 'Adressebog' Du finder det hold, du ønsker listen for og trykker på teksten for holdet Du får vist alle medlemmer – også trænere. Hvis det er en træner, er det angivet med (L) efter navnet

## **Du ønsker at få en afkrydsningsliste på et hold:**

Du vælger menupunktet 'Adressebog'

Du finder det hold, du ønsker listen for og trykker på ikonet Du vælger punktet 'Afkrydsningsliste' og vælger, om du ønsker lille eller stor størrelse. Ved lille kommer der 37 medlemmer pr. side – ved stor kommer der 27 medlemmer pr. side

Du kan vælge at udskrive listen direkte på billedet ved at trykke på ikonet

**Du ønsker at få en adresseliste på et hold:** Du vælger menupunktet 'Adressebog'

Du finder det hold, du ønsker listen for og trykker på ikonet

Du vælger punktet 'Udskriv'

Du får vist listen nederst på billedet

Du kan vælge at udskrive listen direkte på billedet ved at trykke på ikonet

Du har mulighed for at vælge nogle andre felter til din udskrift. Du vælger punktet 'Vis avanceret' Du krydser nu af, hvilke felter du ønsker og hvilke øvrige kriterier, du ønsker at udtrækket skal bygge på

Du har også mulighed for at få oplysningerne eksporteret til et regneark. Så trykker du på knappen 'Eksport' i øverste højre hjørne. Filen bliver omdannet til en excel-fil til viderebearbejdning

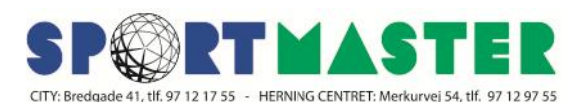

**Kibæk Idrætsforening** 

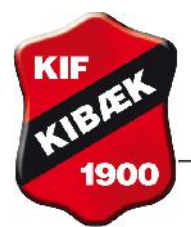

**FORENEDE SPORTSKLUBBER** 

#### **Du ønsker at sende mails uden vedhæftet fil til alle deltagere på et hold:**

Du vælger menupunktet 'Adressebog'

Du finder det hold, du ønsker listen for og trykker på ikonet

Du vælger punktet 'Udskriv'

Du trykker på knappen 'E-mail'

Dernæst skriver du selve teksten i højre side af billedet

Når du er klar, trykker du på knappen 'Send beskeden'

## **Du ønsker at sende mails uden vedhæftet fil til deltagere på et eller flere hold:**

Du har mulighed for at sende en mail til alle eller nogle af deltagerne på et eller flere hold:

Du vælger menupunktet 'E-mail' og vælger dernæst underpunktet 'Ny e-mail'

Du trykker på holdnavnet og får en liste med alle deltagerne på holdet

Du vælger det hold, du ønsker at sende en mail til. Du har også mulighed for kun at sende til nogle af deltagerne ved at fjerne flueben ved dem, som ikke skal have en mail. Dernæst skriver du selve teksten i højre side af billedet

Når du er klar, trykker du på knappen 'Send beskeden'

## **Du ønsker at sende mails med vedhæftet fil:**

Du har mulighed for at sende en mail med en vedhæftet fil. Før du begynder at skrive selve mailen, skal du have filen uploadet til Conventus:

Du har din fil på din egen pc – navnet må ikke indeholde æ, ø eller å og filen må ikke fylde mere end 1,5 Mb.

Du vælger menupunktet 'Arkiv' i venstre side

Du vælger fanen Filer

Du finder din afdeling og eventuelt længere ned i filstrukturen og trykker så på Upload-knappen

Du vælger fil 1 og trykker på Gennemse og får valgt den ønskede fil og trykker på Upload – filen bliver tilføjet

Du følger nu vejledningen ovenfor for at udvælge modtagere og skrive en tekst

Du trykker på 'Vedhæft filer' – vælger filen og trykker på 'Gem'

Når du er klar, trykker du på knappen 'Send beskeden'

Når du er sikker på, at filen ikke længere er aktuel, skal du sørge for at rydde op ved at fjerne filen fra strukturen igen

## **Du ønsker at sende en SMS til deltagere på et eller flere hold:**

Du har mulighed for at sende en SMS til alle eller nogle af deltagerne på et eller flere hold:

Du vælger menupunktet 'SMS' og vælger dernæst underpunktet 'Ny SMS'

Du trykker på holdnavnet og får en liste med alle deltagerne på holdet

Du vælger det hold, du ønsker at sende en SMS til. Du har også mulighed for kun at sende til nogle af deltagerne ved at fjerne flueben ved dem, som ikke skal have en SMS. Dernæst skriver du selve teksten i højre side af billedet. Der er plads til 160 tegn pr. SMS

Under 'Afsender' skal du lade prikken stå ved 'KIF'

Når du er klar, trykker du på knappen 'Send beskeden'

**Når du er færdig med at arbejde i systemet, skal du huske at logge ud - øverste højre hjørne**

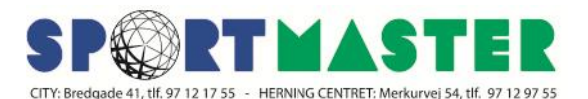